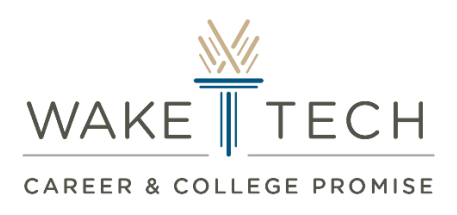

## **Checking Class Schedule via WebAdvisor/Self-Service**

#### **WebAdvisor**

**Step 1:** Access WebAdvisor by using the Logins drop-down menu in the top right-hand corner of the Wake Tech Community College web page.

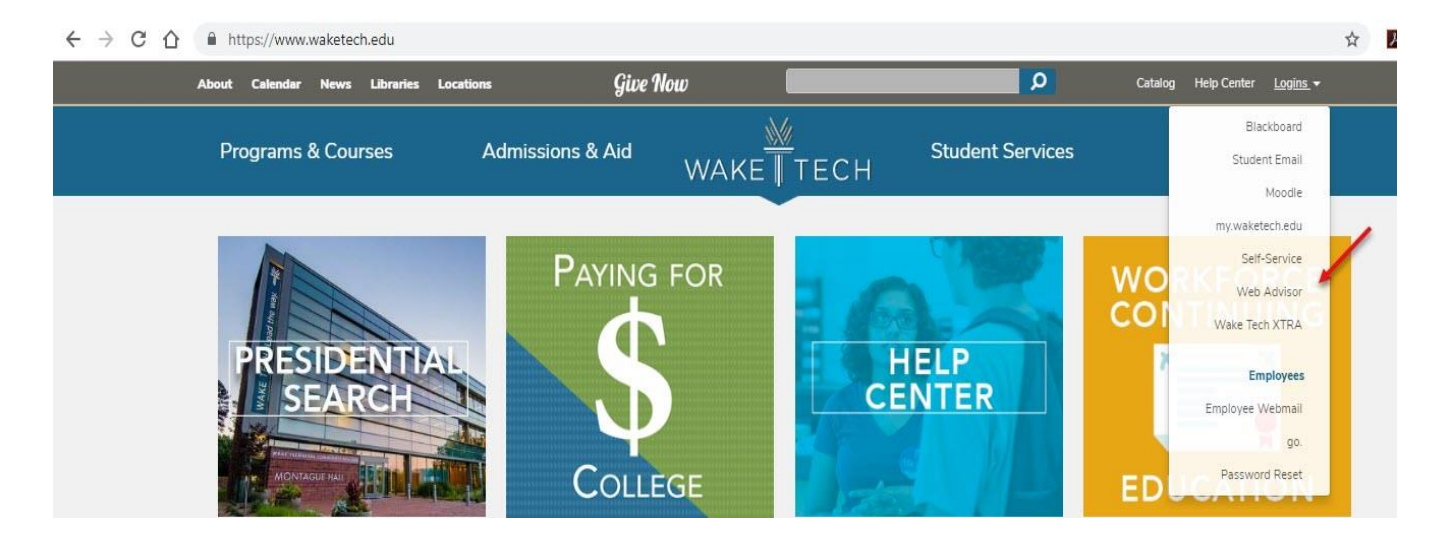

**Step 2:** Click Log In.

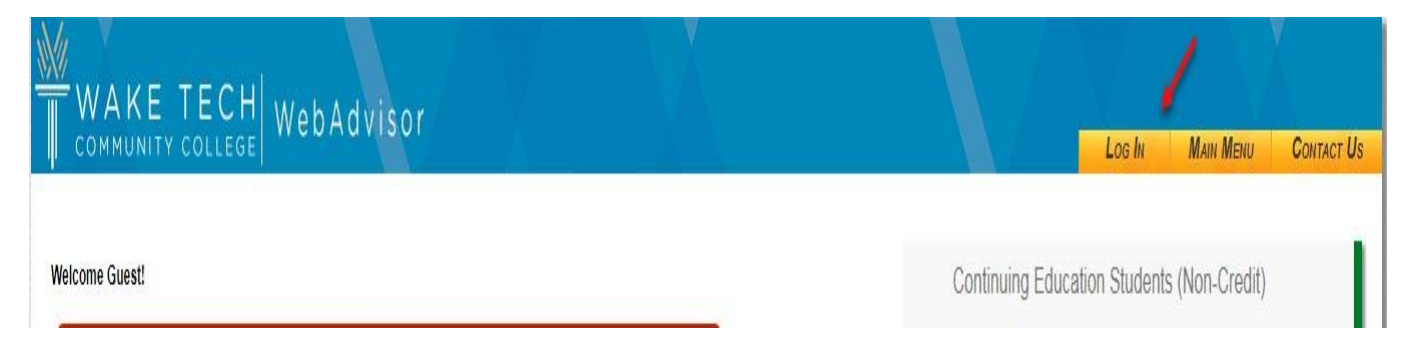

**Step 3:** Enter your Username (Key Account Login) and Password then click submit. If you have not activated your account, please do that and then come back to this step.

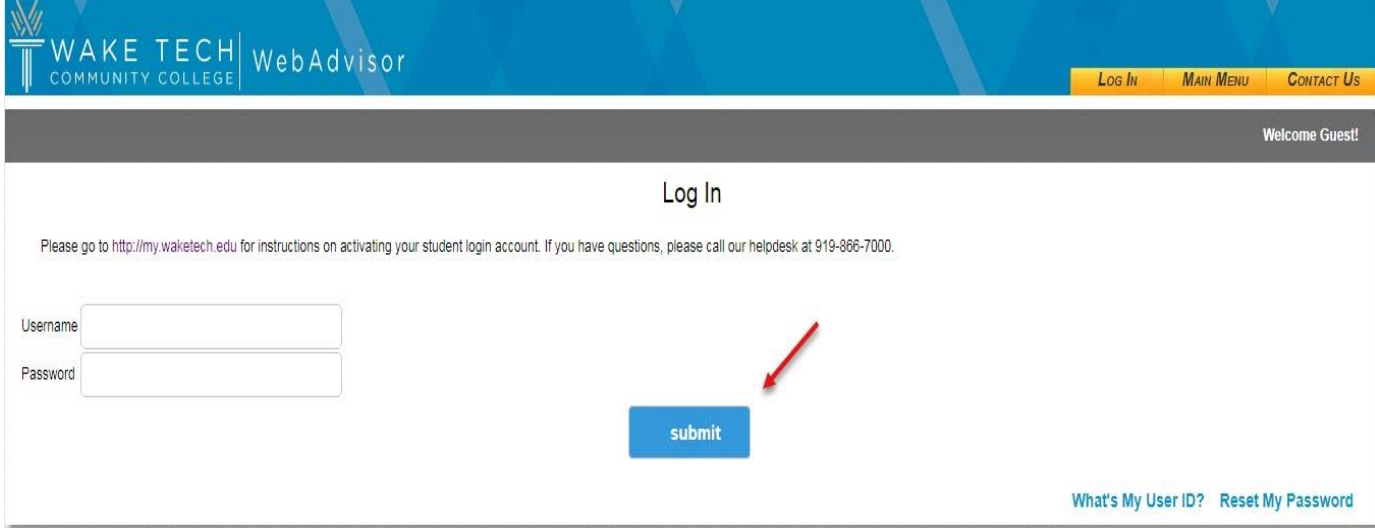

**Step 4:** From the menu on the right, click Current Curriculum Students (Credit)

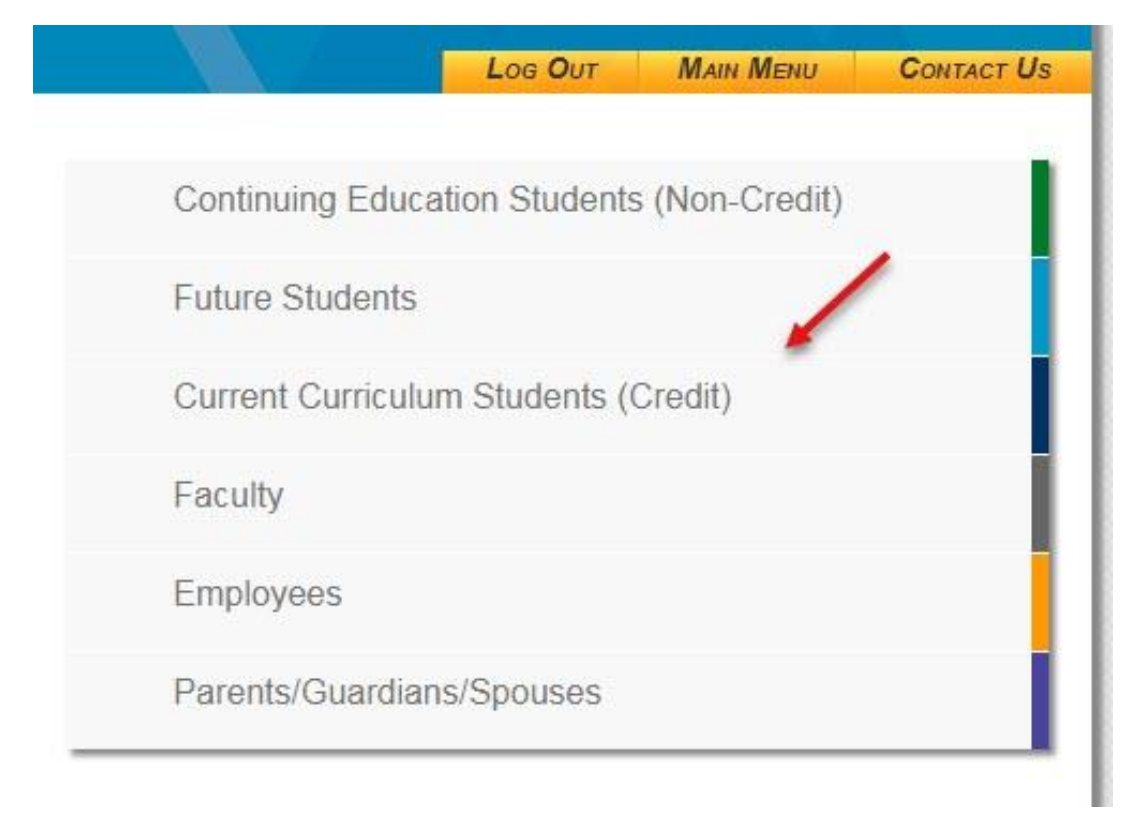

**Step 5:** Click Academics & Registration and a drop down menu will appear. Choose "My class schedule".

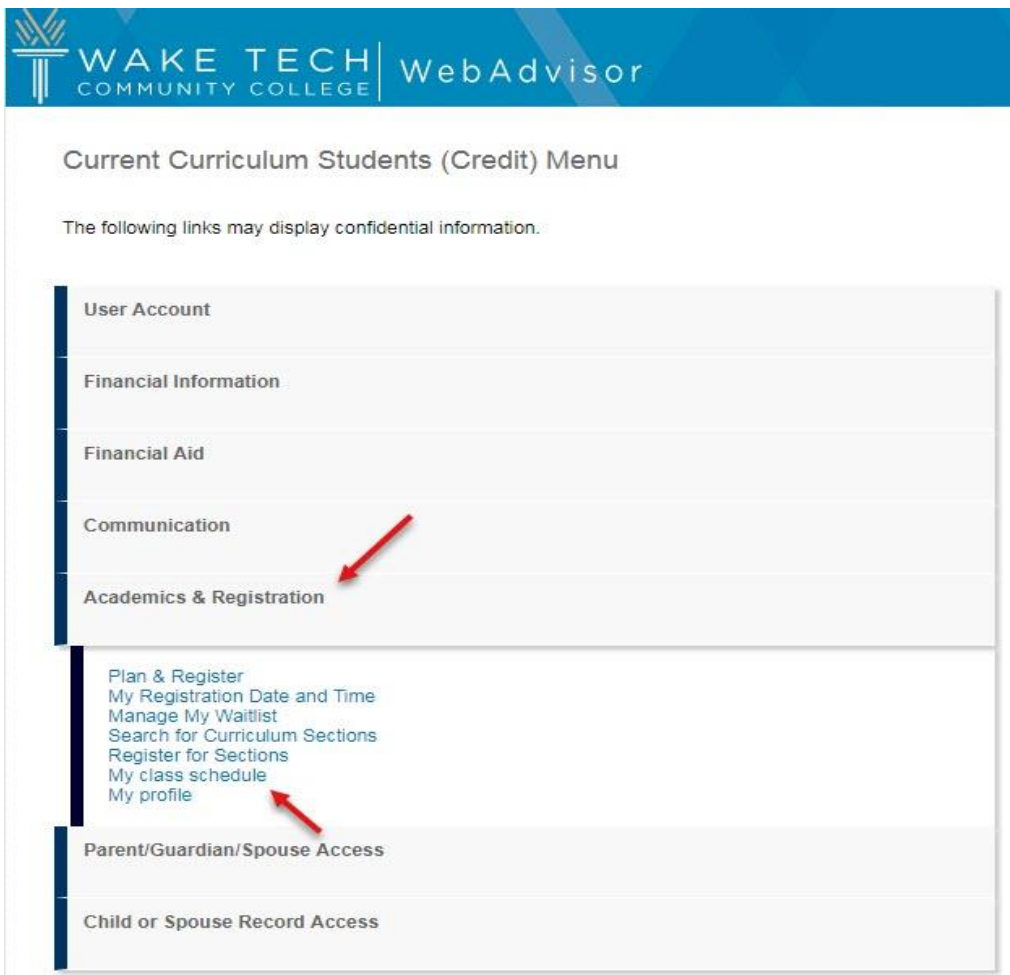

**Step 6**: Use the drop-down menu to select the term.

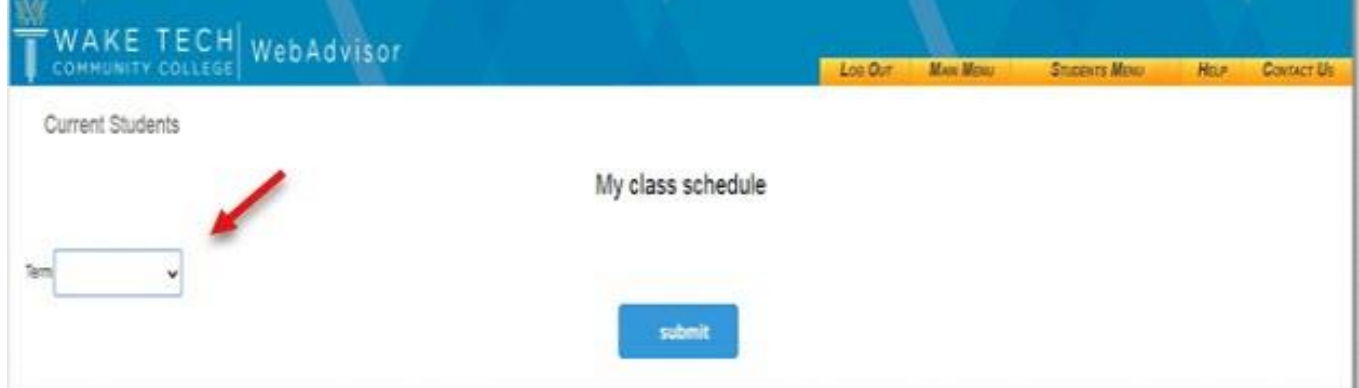

**Step 7:** Once the term is selected click submit.

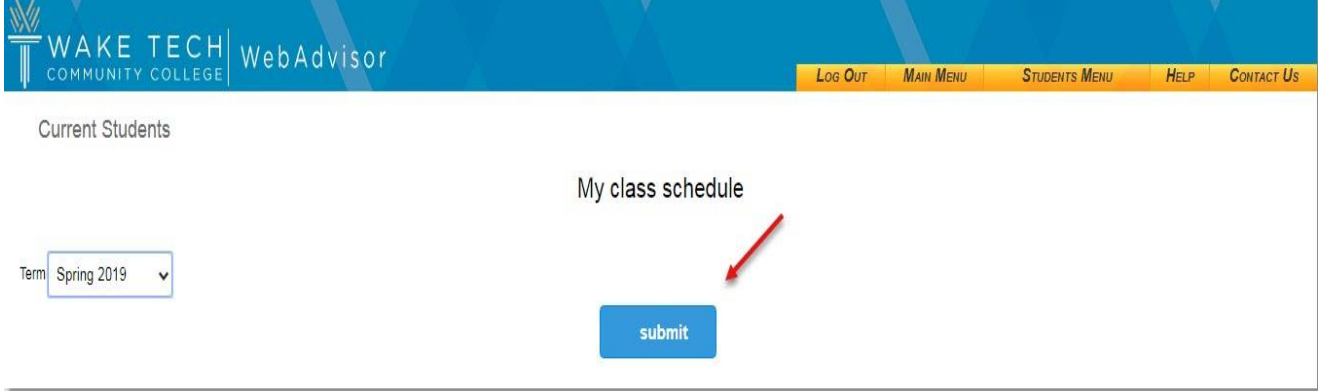

**Step 8:** If registered, your semester schedule will be displayed.

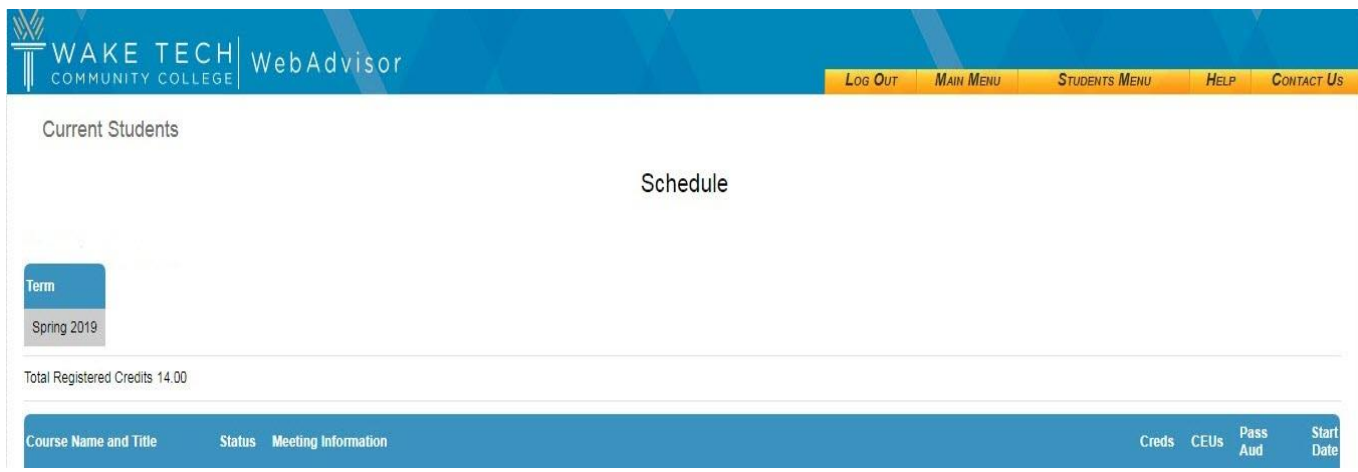

#### **Self-Service**

**Step 1:** Access Self-Service by using the Logins drop-down menu in the top right-hand corner of the Wake Tech Community College web page.

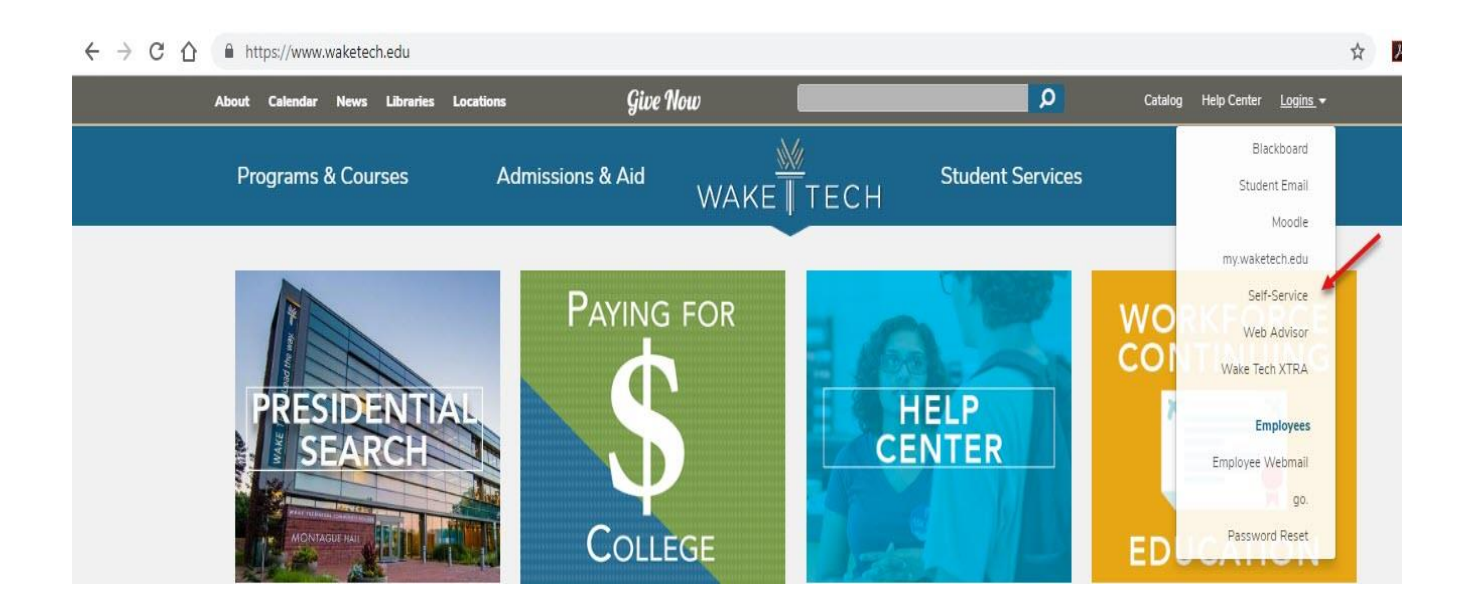

**Step 2:** Enter your Username (Key Account Login) and Password and click Sign In. If you have not activated your account, please do that and then come back to this step.

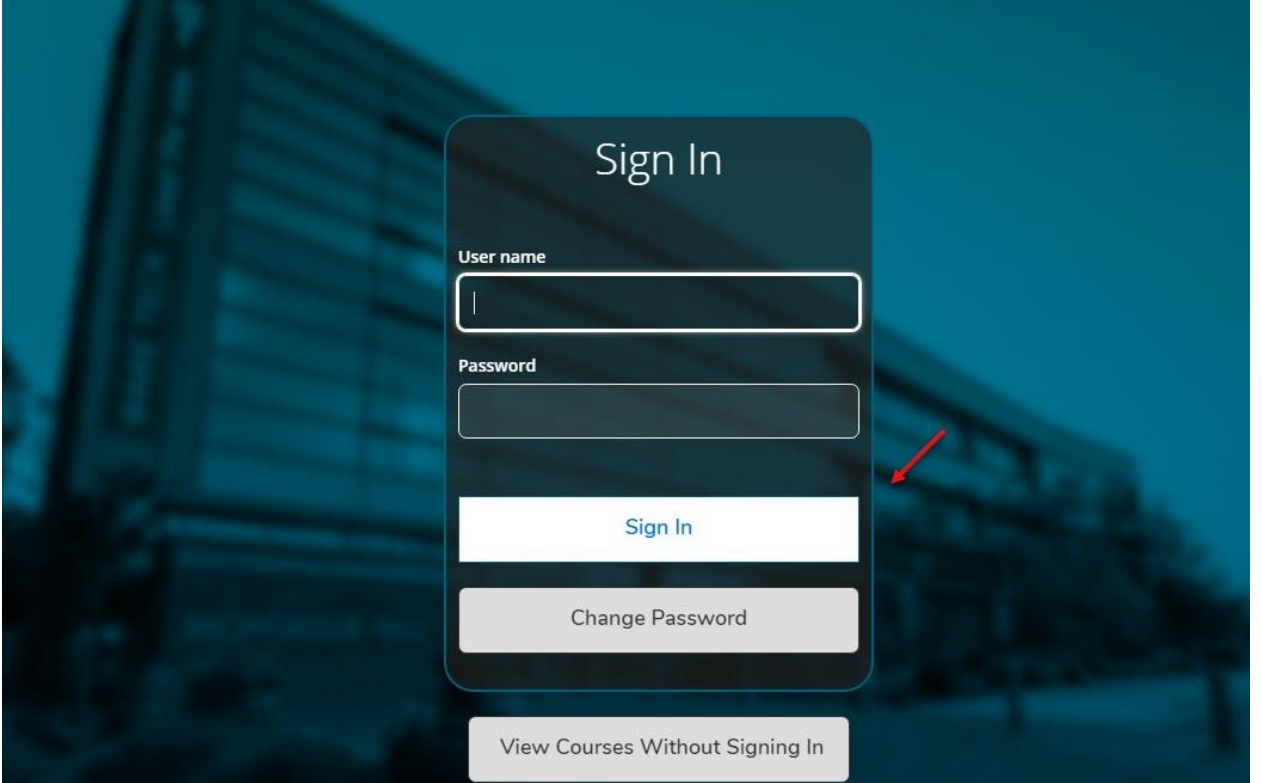

### **Step 3:** Click Student Planning.

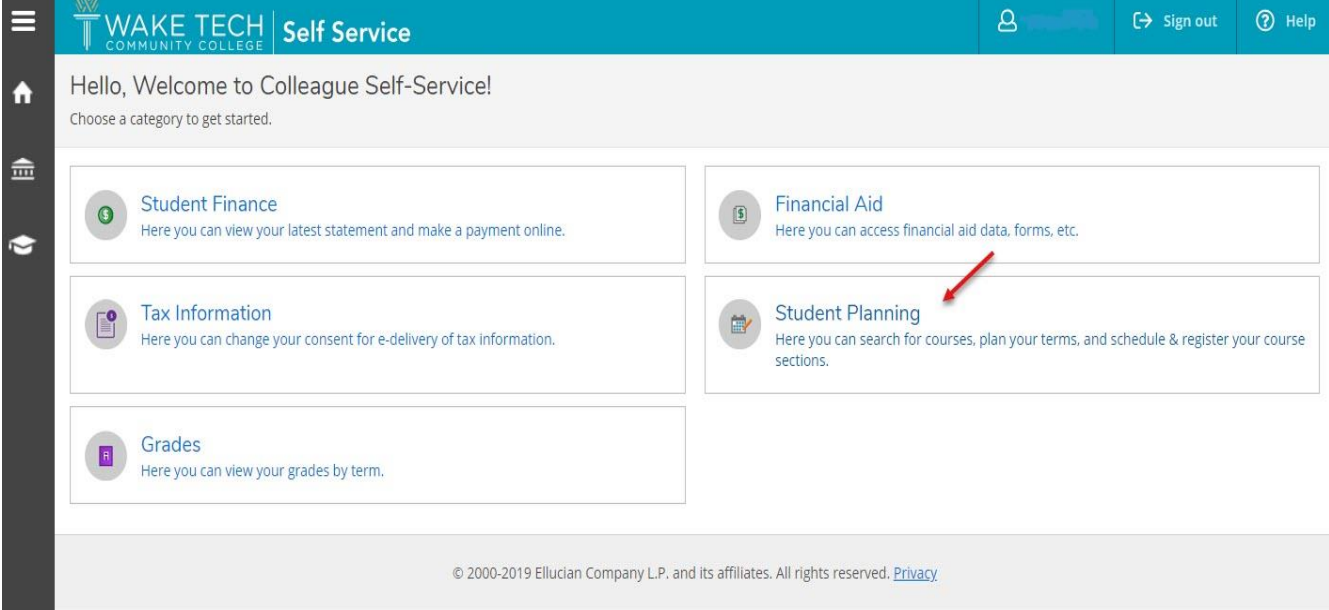

**Step 4:** Next, click Plan your Degree & Register for Classes. *(\*Keep in mind that CCP students do not have the ability to register themselves. You will be registered for courses via the submission of your course selection form (original requests) or add form (schedule changes and modifications).* 

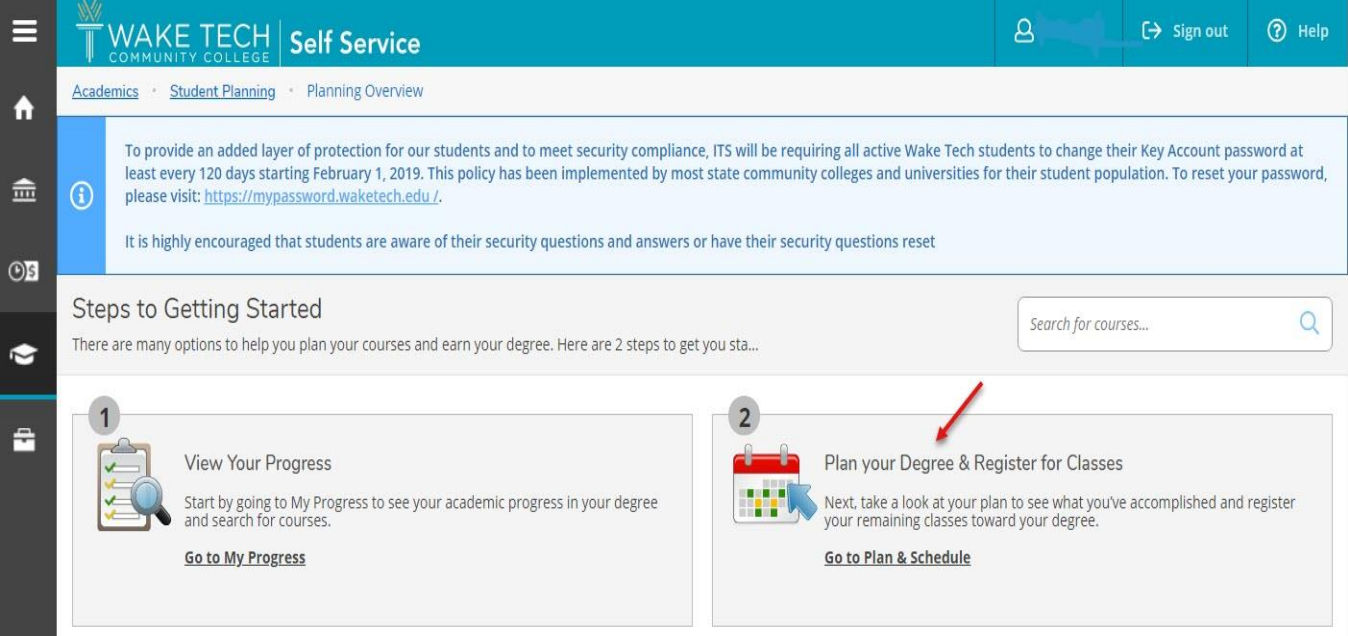

#### **Step 5:** If registered, your semester schedule will be displayed.

### Spring 2019 Schedule

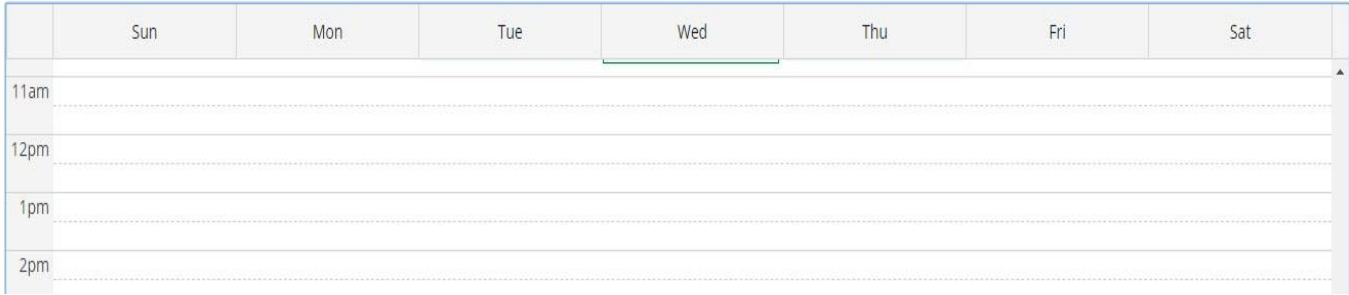

\*If you wish to print your schedule, click Print.

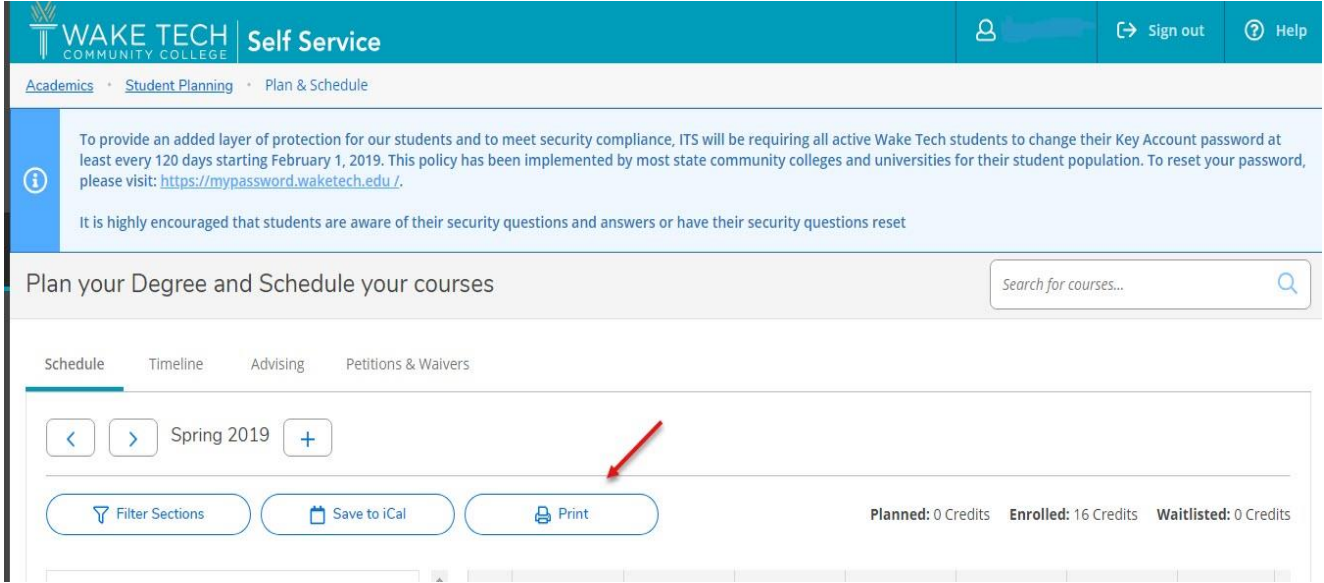

# Printable version will appear.

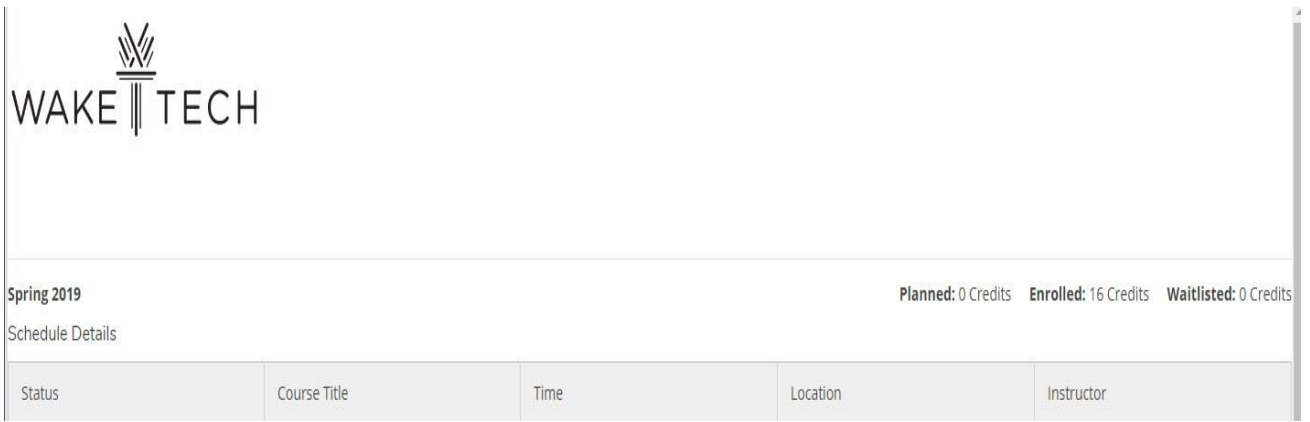